EN version updated on 28 March 2019

**www.wansview.com**

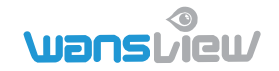

## Wansview HD Wireless Cloud IP Camera **Q3S(1080P) /K3(1080P)**Quick Installation Guide

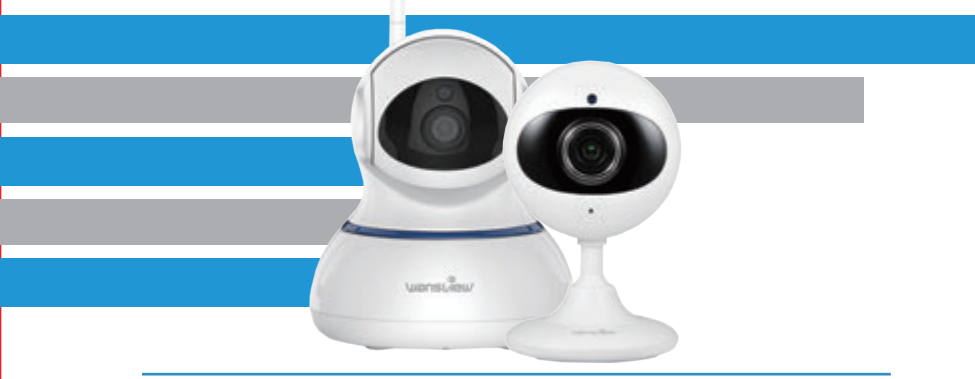

We keep improving the app, if the app interface is not accordance with the instructions, please go to wansview website: **http://www.wansview.com** for the latest instructions.

### **Contents**

1 quick installation guide 1 camera 1 power adapter Mounting accessories

### Model Q3S

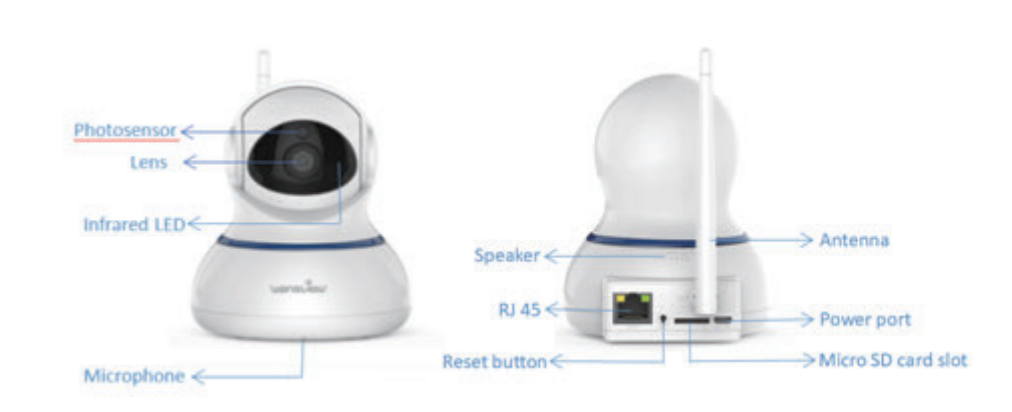

Microphone  $\leftarrow$   $\cdot$ 

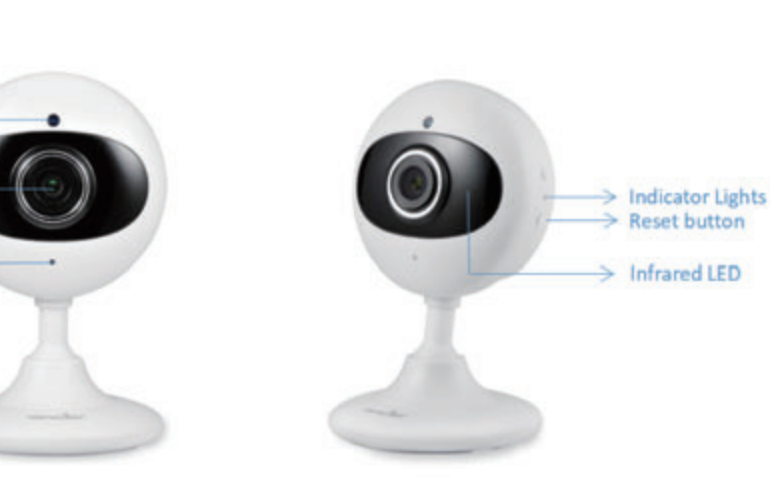

Model K3

**Indicator Lights Status**

Warm note: Please make sure your router is connected to Internet.

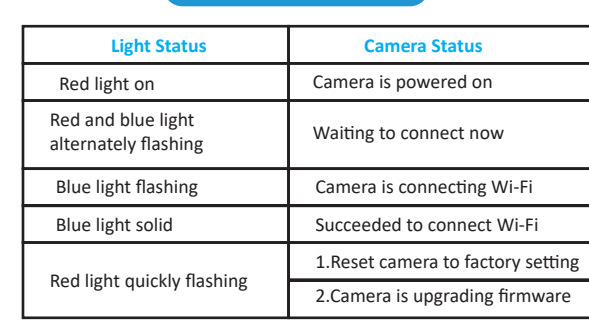

# **Easy Set Up**

### **Step 1 Download**

Or please scan below QR code to download Wansview Cloud to your Android or Apple device

Go to the App Store or Google Play to search and download "Wansview Cloud" APP to your supported devices.

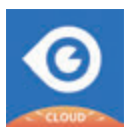

Wansview Cloud APP icon

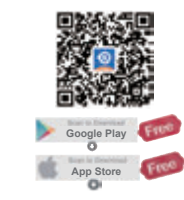

### **Step 2 Account Register**

**1** Open Wansview Cloud App, then select Sign up

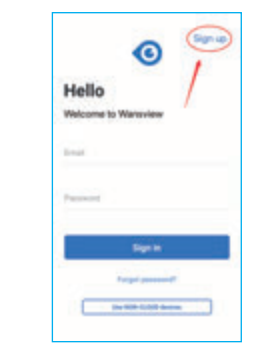

<sup>3</sup> Create a password at least 8 characters long. Your password must include three of the following: At least one uppercase letter. At least one lowercase letter. At least one number.

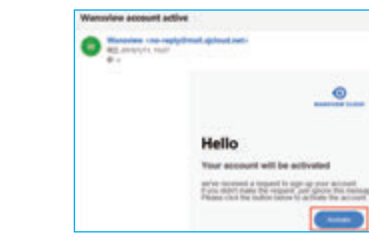

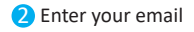

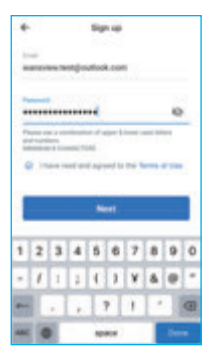

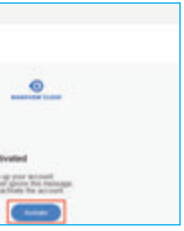

4 You will receive an email with your Activation Link. Open the link to activate your account.

**Success** Your account has been successfully activated

## **5** Go back to login your account after activation successful. **Madless perification**  $\geq$ Please check the email and verify<br>your account. **Captain**

**Burnario and** 

### **Step 3 Power on camera**

Power on the camera with the supplied power cord and put the camera near to router.

#### **Step 4 Connect to network**

Please choose [Wi-Fi connection](K3 doesn't have options). If you see the flashing blue and red light on the back of camera, please tap [Flashing]. If there is no blue light, please check FAQ .

Connect your phone to 2.4G Wi-Fi (5G is not supported). Open the Wansview Cloud app. Please tap [Add device], and choose your camera model(Q3S/K3). (Wi-Fi connec�on process for Q3S/K3 are the same. Here we take Q3S camera as example.)

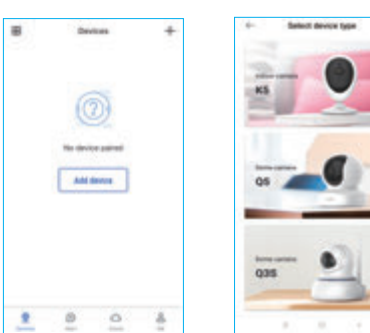

• You'll see your Wi-Fi name, inputting the correct Wi-Fi password and tap [Next]. The app will show a QR code, please put the phone in front of camera about 3-8 inches. then please tap [Next] if you hear "QR code scanning is successful".

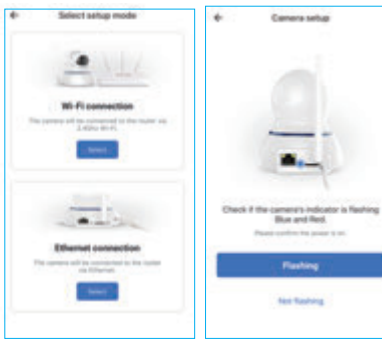

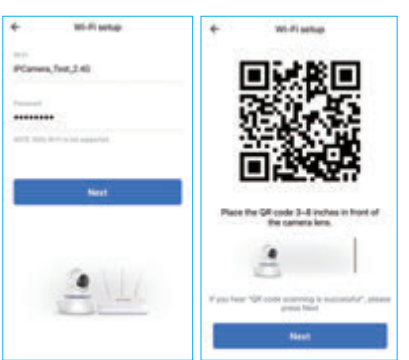

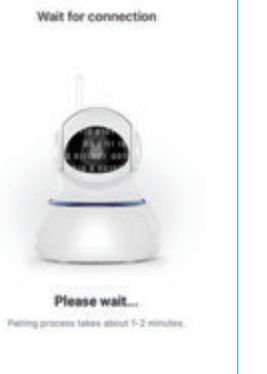

116 seconds left

• During connecting, the blue light will flash quickly. Once it's connected, camera will say "WiFi is connected" and the blue light will flash slowly. When the blue light is steady, the App will switch to a page that you can change camera name. Now can enjoy the video from camera !

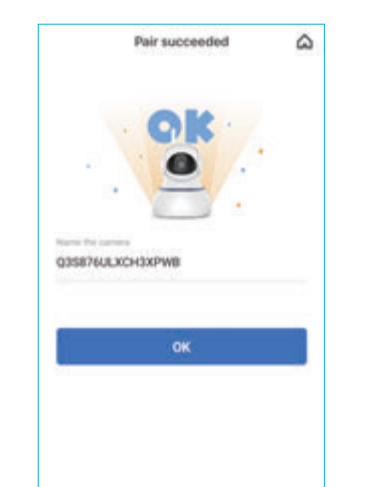

Please press the reset button on camera for  $5$  seconds until the red light flashes quickly and camera says "reset is successful". Please wait for about one minute, then camera will flash blue and red light alternately and you can reconnect it now.

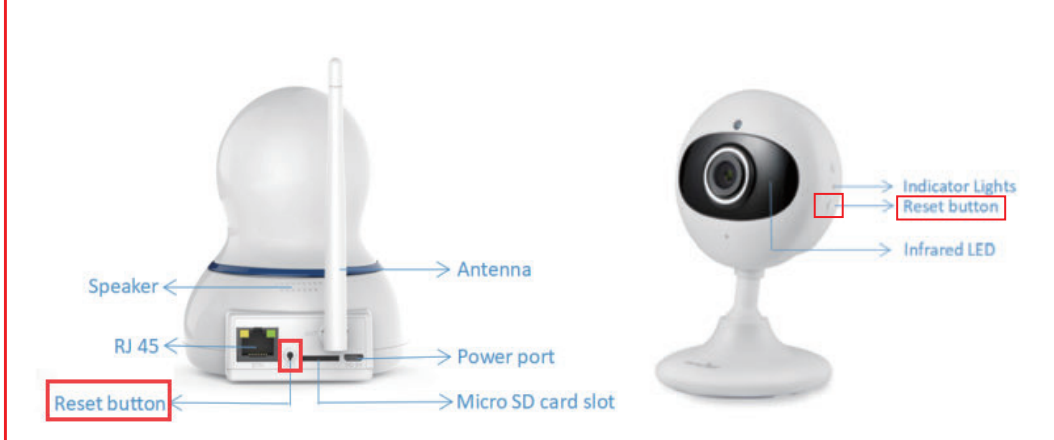

As a young and growing company, it would mean the world to us if you could leave an **honest review about our product and services.**

### FAQ:

The camera can not connect to Wi-Fi ?

# *LET US KNOW WHAT YOU THINK*

Thank you so much for your order and trust to Wansview.Please feel free to contact us if you have any questions about the product application.

The instruction is for reference only. Slight differences may be found in the user interface.All the designs and software here are subject to change without prior written notice. For latest instructions, please go to www.wansview.com to download.

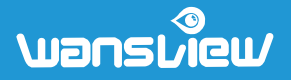

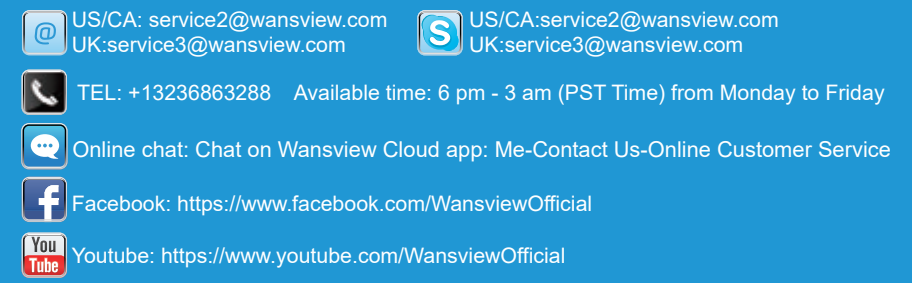